## MEDIAFICHESC TNI Mimio

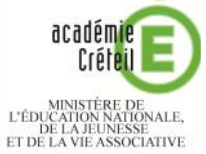

 $\bigcirc$ 

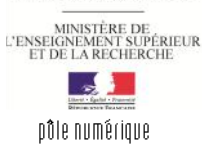

# LE MOUVEMENT NATUREL DE LA FRANCE

### **Commentaire de graphique**

La première page du tableau correspond au document à compléter en classe. La deuxième page permet d'afficher, si nécessaire, le corrigé. On utilise les outils *Rectangle*, *Ligne* et *Flèche à la fin*.

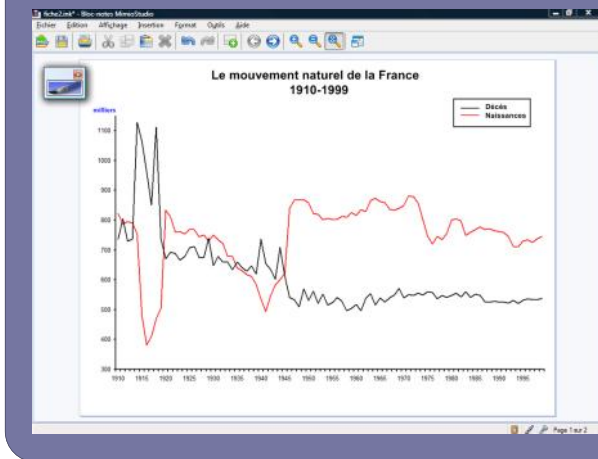

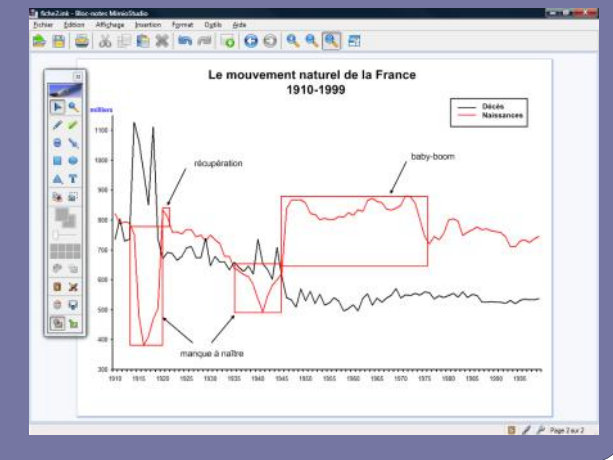

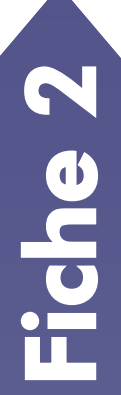

**Outils utilisés Flèche à la fin Importer un fichier Ligne Rectangle Sélection**  $\overline{\mathbf{T}}$ **Texte**

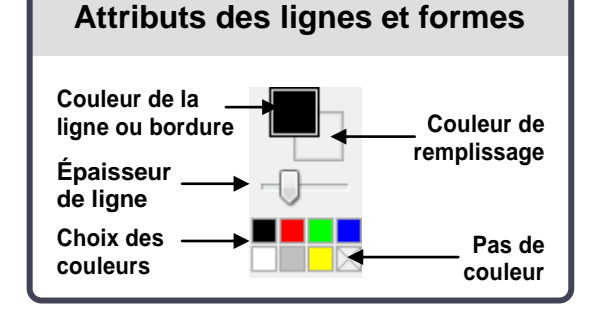

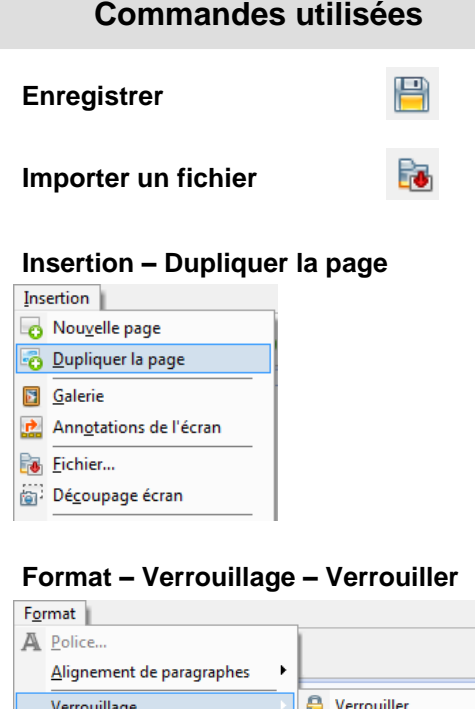

Tout déverrouiller

 $\blacktriangleright$ 

 $\blacktriangleright$ 

 $\ddot{\phantom{1}}$ 

Aligner Groupement

Tri

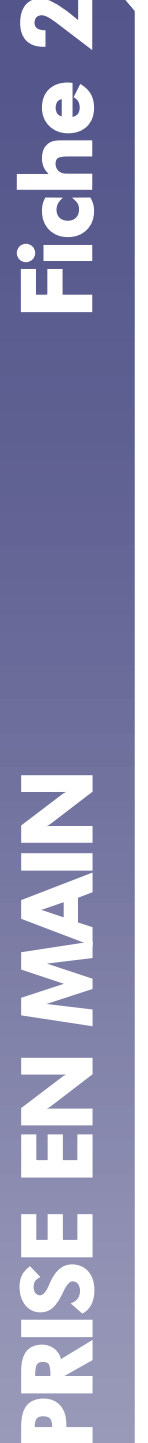

**Vidéo sur : http://mediafiches.ac-creteil.fr**

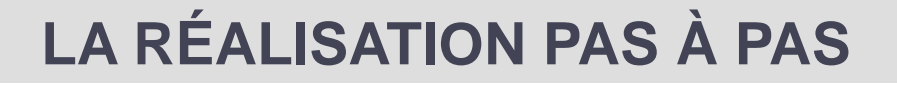

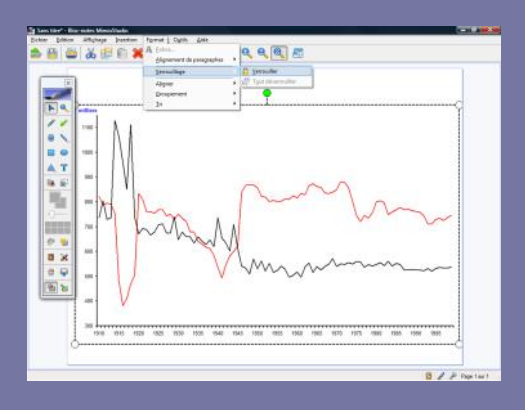

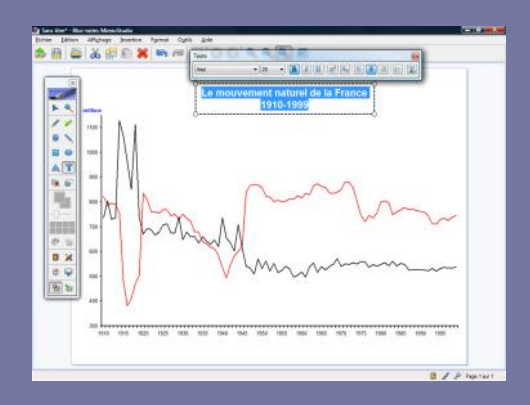

#### **LA PREMIÈRE PAGE : LE GRAPHIQUE À COMMENTER**

#### 1. Insérez l'image du graphique.

- Lancez le logiciel *Bloc-notes MimioStudio*
- Si l'*Onglet Affichage* apparaît, désactivez-le (1)
- Dans la palette d'outils *MimioStudio*, cliquez sur *Importer un fichier*
- Parcourez l'arborescence pour choisir et insérer le fichier **mouvement** naturel.tif
- Redimensionnez l'image à l'aide d'une des poignées (en maintenant enfoncée la touche MAJ du clavier pour éviter les déformations) et positionnez-la pour optimiser l'affichage
- Dans la barre des menus, sélectionnez *Format – Verrouillage* puis *Verrouiller*

Verrouiller l'objet permet d'éviter que l'image ne se déplace, lorsque l'on complètera le graphique directement sur le tableau.

#### 2. Écrivez le titre et préparez la légende.

- Dans la palette d'outils *MimioStudio*, cliquez sur l'outil *Texte*
- Tapez le titre du graphique : [première ligne] **Le mouvement naturel de la France** [deuxième ligne] **1910-1999**
- La zone de texte étant toujours active, sélectionnez l'ensemble du titre et modifiez les attributs : police Arial, taille 20, Gras (B), paragraphes centrés et couleur noire.

Vous avez ainsi modifié les attributs par défaut des textes. Ils resteront actifs jusqu'à la prochaine modification.

- Dans la palette d'outils *MimioStudio*, cliquez sur l'outil *Sélection*
- Positionnez le titre dans la page de telle sorte qu'il soit centré horizontalement
- Dans la palette d'outils *MimioStudio*, cliquez sur l'outil *Texte*
- Tapez le texte de la légende : [première ligne] **Décès** [deuxième ligne] **Naissances**
- La zone de texte étant toujours active, sélectionnez tout le texte et modifiez ses attributs : taille 12 et paragraphes alignés à gauche
- Dans la palette d'outils *MimioStudio*, cliquez sur l'outil *Sélection*
- Positionnez la légende dans la partie supérieure droite de la page
- Pour compléter la légende, dans la palette d'outils, cliquez sur l'outil *Ligne*
- Dans la palette d'outils *MimioStudio*, sélectionnez la couleur noire et choisissez, pour l'épaisseur de ligne, la deuxième position du curseur en partant de la gauche
- Tracez le trait devant **Décès**
- Choisissez la couleur rouge et tracez le trait devant **Naissances**
- Pour mettre la légende en évidence, cliquez sur l'outil *Rectangle*
- Choisissez la couleur noire pour la bordure et aucun remplissage pour le fond
- Sélectionnez la seconde épaisseur de ligne
- Tracez la forme de telle sorte qu'elle entoure la légende
- Dans la barre des menus, choisissez *Edition* puis *Tout sélectionner*
- Dans la barre des menus, sélectionnez *Format – Verrouillage* puis *Verrouiller.*

(1) Pour le réglage des différents paramètres du logiciel, voir la fiche Annexe *– Les principaux paramètres*.

### **LA DEUXIÈME PAGE : LE CORRIGÉ**

- 1. Dupliquez la page.
- Dans la barre des menus, sélectionnez *Insertion Dupliquer la page*.

Le logiciel affiche automatiquement cette nouvelle page.

- 2. Tracez les rectangles identifiant les grands événements de la natalité.
- Dans la palette d'outils *MimioStudio*, choisissez l'outil *Rectangle*
- Cliquez sur la couleur rouge pour modifier la couleur de la bordure du rectangle
- Tracez les rectangles correspondant aux quatre événements mis en évidence (manque à naître de la Première Guerre mondiale, récupération, manque à naître de la Seconde Guerre mondiale, Baby-boom).
- 3. Tracez les flèches des légendes.
- Dans la palette d'outils, faites un clic droit sur l'outil *Ligne* et sélectionnez *Flèche à la fin*
- Choisissez la couleur noire et augmentez d'un cran l'épaisseur du trait
- Tracez les quatre flèches.
- 4. Saisissez le texte des légendes.
- Dans la palette d'outils *MimioStudio*, cliquez sur l'outil *Texte*
- Saisissez **Récupération**, le texte de la première légende
- La zone de texte étant toujours active, sélectionnez le texte de la légende et modifiez la taille de la police en choisissant 14
- Saisissez le texte des autres légendes (**Manque à naître**, **Baby-boom**)
- Dans la palette d'outils *MimioStudio*, cliquez sur l'outil *Sélection*
- Positionnez chaque légende sur le graphique à votre convenance.

#### 5. Sauvegardez votre fichier.

 Dans la barre d'outils standard, cliquez sur *Enregistrer*, choisissez le nom et l'emplacement de sauvegarde de votre fichier.

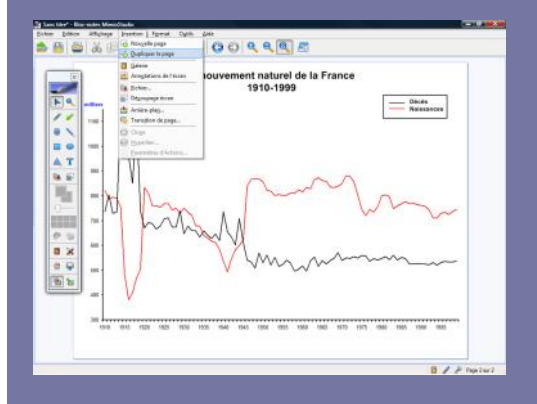

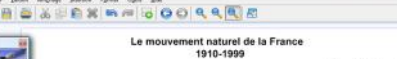

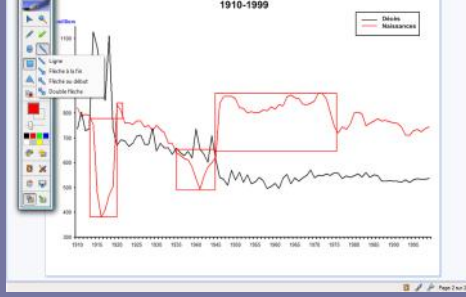

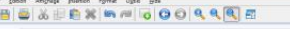

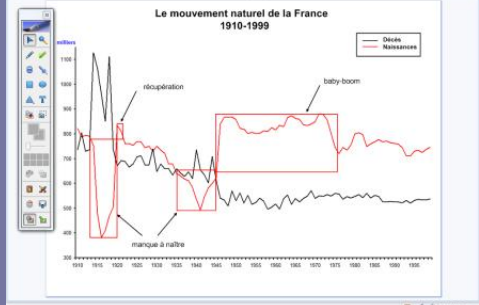

# **LES ATTRIBUTS DES FORMES**

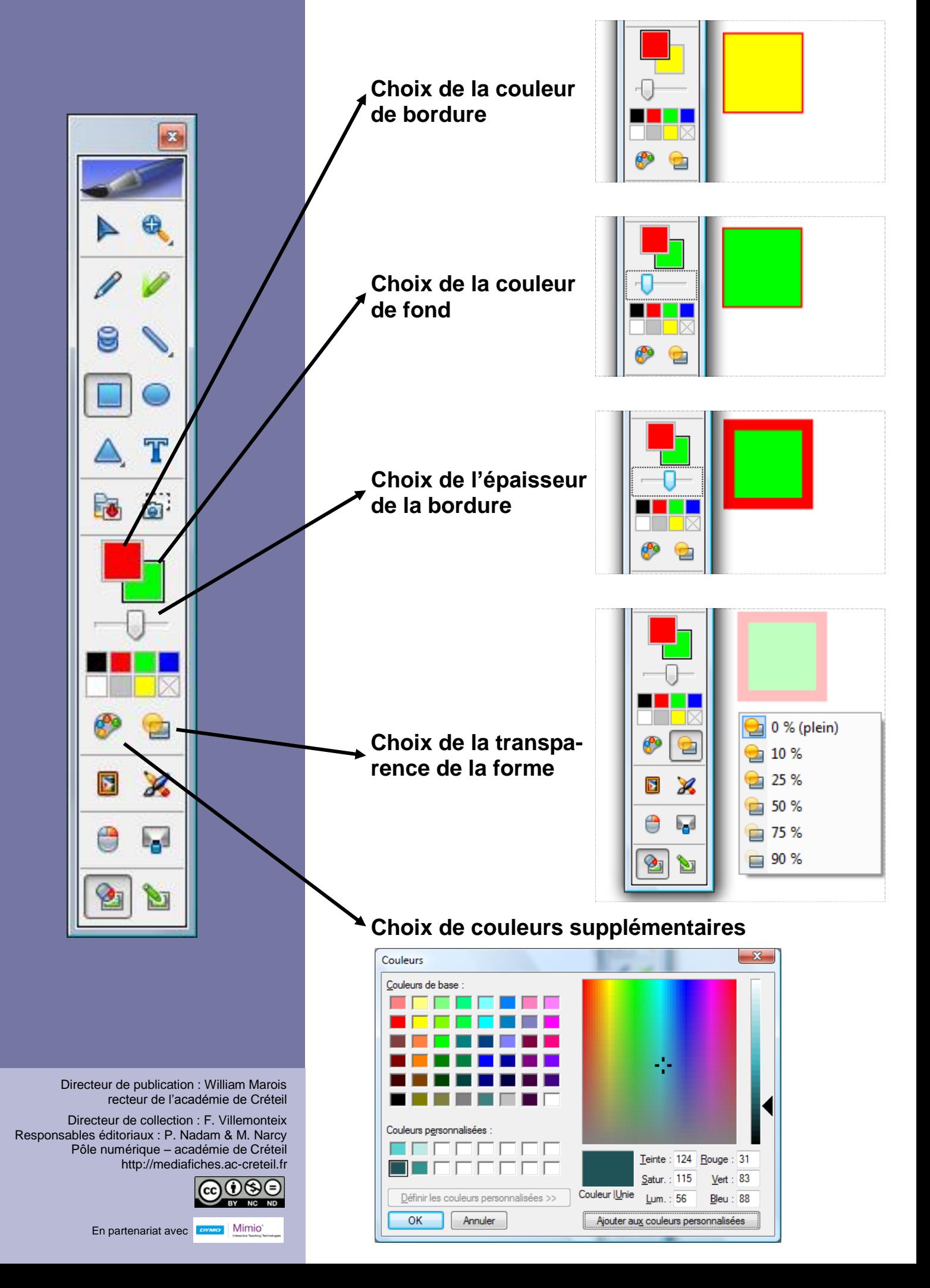